Geschrieben von: Administrator Mittwoch, den 08. April 2020 um 12:58 Uhr -

# **Linux Mint alte Kernel entfernen**

Hier zeige ich euch wie man alte Linux-Kernel vom System wieder entfernt über die Grafische Oberfläche.

Es kommt leider immer wieder vor das alte Linux-Kernel bei Linux-Mint nicht entfernt werden,

wenn der Kernel des Betriebssystems aktualisiert wird.

Zuerst klickt man unten links auf das Mint-Symbol und öffnet über das Start-Menü die Aktualisierungsverwaltung.

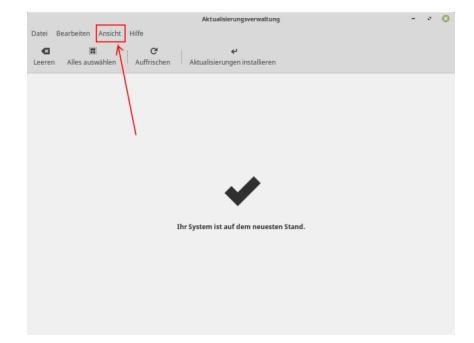

Geschrieben von: Administrator Mittwoch, den 08. April 2020 um 12:58 Uhr -

Abb. 01

In der Aktualisierungsverwaltung klickt man auf "Ansicht" und dann auf Linux-Kernel

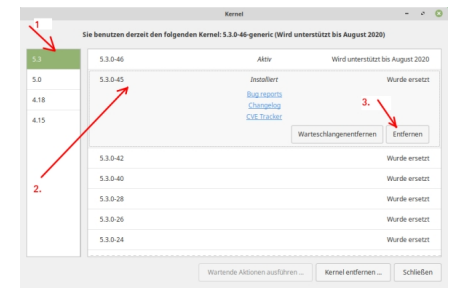

### Abb. 02

Hier klickt man auf die Kernel-Version die man installiert hat. (In meinem Fall die Version 5.3)

Zuerst klickt man auf die Kernel Version links (1.) dann klickt man in das Feld für den alten Kernel (2.) danach klickt man auf "entfernen" (3.)

Bei den meisten Usern wird man standardmäßig den Kernel 4.15 auswählen, denn dort werden sich die alten Kernel gesammelt haben.

Geschrieben von: Administrator Mittwoch, den 08. April 2020 um 12:58 Uhr -

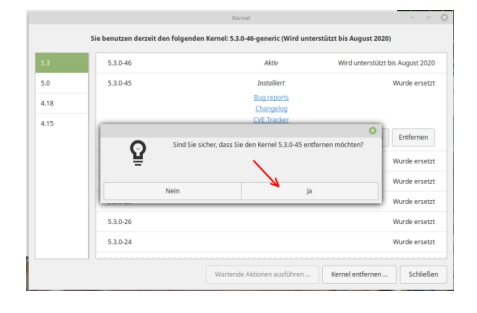

Abb. 03

Hier wählt man den alten Kernel aus den man deinstallieren möchte und klickt auf entfernen. Danach muss man das noch einmal bestätigen.

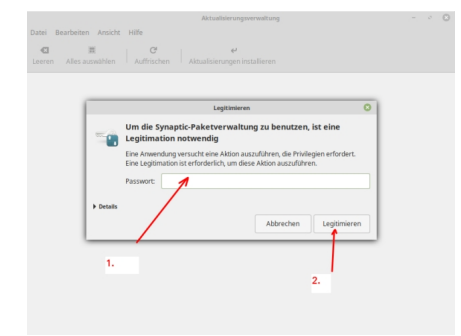

Abb. 04

Geschrieben von: Administrator Mittwoch, den 08. April 2020 um 12:58 Uhr -

Zum Schluss wird man noch einmal nach dem Passwort gefragt um sich zu Legitimieren.

Leider muss man das für jeden Kernel einzeln wiederholen.

Viel Spass

Euer Admin